# **ZTE**

# ZTE Blade A5 2019 User Manual

#### LEGAL INFORMATION

Thank you for choosing this ZTE mobile device. In order to keep your device in its best condition, please read this manual and keep it for future reference.

### Copyright

### Copyright © 2019 ZTE CORPORATION

### All rights reserved.

No part of this publication may be quoted, reproduced, translated or used in any form or by any means, electronic or mechanical, including photocopying and microfilm, without the prior written permission of ZTE Corporation.

### **Notice**

ZTE Corporation reserves the right to make modifications on print errors or update specifications in this guide without prior notice. This manual has been designed with the utmost care to ensure the accuracy of its content. However, all statements, information and recommendations contained therein do not constitute a warranty of any kind, either expressed or implied. Please refer to For Your Safety to be sure to use your phone properly and safely. We offer self-service for our smart terminal device users. Please visit the ZTE official website (at <a href="mailto:ztemobiles.com.au">ztemobiles.com.au</a>) for more information on self-service and supported product models. Information on the website takes precedence.

#### Disclaimer

ZTE Corporation expressly disclaims any liability for faults and damages caused by unauthorized modifications of the software.

Images and screenshots used in this manual may differ from the actual product. Content in this manual may differ from the actual product or software.

#### **Trademarks**

ZTE and the ZTE logos are trademarks of ZTE Corporation. Android is a trademark of Google LLC;

The *Bluetooth*<sup>®</sup> word mark and logos are registered trademarks owned by the Bluetooth SIG, Inc. and any use of such marks by ZTE Corporation is under license.

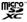

microSDXC Logo is a trademark of SD-3C, LLC.

Other trademarks and trade names are those of their respective owners.

### Instructional Icons

NOTE Additional information, supplementary

instruction or tips for the operation of

the product.

CAUTION Safety information that, if ignored, may

cause minor damage to the equipment

or service interruption.

WARNING Safety information that, if ignored, may

cause serious damage to the equipment or danger to personal

safety.

Version No.: R1.0

Edition Time: May 2019

# **Contents**

| Getting Started                                 | 9  |
|-------------------------------------------------|----|
| Overview                                        | 9  |
| Knowing the Keys                                | 11 |
| Setting Up Your Phone                           | 12 |
| Charging the Phone                              | 14 |
| Powering On/Off                                 | 15 |
| Setting Up for the First Time                   | 15 |
| Knowing the Home Screen                         | 15 |
| View Notifications and the Quick Settings Panel | 16 |
| Personalizing                                   | 17 |
| Choosing Your Wallpaper                         | 17 |
| Removing Items from Your Home Screen            |    |
| Using Do Not Disturb Mode                       |    |
| Knowing the Basics                              | 20 |
| Monitoring the Phone Status                     |    |
| Managing Notifications                          |    |
| Using Quick Settings                            |    |
| Opening and Switching Apps                      |    |
| Security                                        | 24 |
| Protecting Your Phone with a Screen Lock        |    |
| Protecting Your Phone with Screen Pinning       |    |
| Connecting to Networks                          | 26 |
| Connecting to Mobile Network                    |    |
|                                                 |    |

| Connecting to a Wi-Fi Network                  | 27       |
|------------------------------------------------|----------|
| Connecting to Devices                          | 28       |
| Bluetooth®                                     |          |
| Wi-Fi Direct®                                  | 29       |
| Connecting to a Computer via USB               |          |
| Sharing Your Mobile Data Connection            | 31       |
| Sharing Your Mobile Data Connection through Te | ethering |
|                                                |          |
| Sharing Your Mobile Data Connection as a Wi-Fi |          |
| Phone Calls                                    | 33       |
| Placing Calls                                  |          |
| Answering or Rejecting Calls                   |          |
| Contacts                                       | 37       |
| Creating a Contact                             | 37       |
| Searching for a Contact                        | 37       |
| Importing and Exporting Contacts               | 38       |
| Setting a Ringtone for a Contact               | 39       |
| Joining Duplicate Contacts                     | 40       |
| Separating Contact Information                 |          |
| Setting Call/Message Blocking                  | 41       |
| Gmail                                          | 43       |
| Setting up the First Email Account             |          |
| Writing and Sending an Email                   |          |

| Responding to an Email      | 44 |
|-----------------------------|----|
| Messages                    | 45 |
| Opening the Messages Screen |    |
| Sending a Message           | 45 |
| Message Options             | 46 |
| Message Settings            | 47 |
| Camera                      | 48 |
| Taking Pictures             | 48 |
| Recording Videos            | 49 |
| Photos                      | 50 |
| Viewing your Photos         |    |
| Sharing Pictures and Videos |    |
| Retouching Your Pictures    |    |
| Play Music                  | 51 |
| Playing Your Music          |    |
| Managing Playlists          |    |
| Settings                    | 53 |
| Network & Internet          |    |
| Connected Devices           |    |
| Apps & Notifications        | 55 |
| Battery                     | 57 |
| Display                     | 57 |
| Sound                       |    |
| Storage                     | 57 |

| Security & Location            | 58 |
|--------------------------------|----|
| Users & Accounts               | 60 |
| Accessibility                  | 60 |
| Google                         | 61 |
| System                         | 61 |
| Software Update                | 62 |
| Quick Reference Section        | 63 |
| For Your Safety                | 67 |
| General Safety                 |    |
| Radio Frequency (RF) Energy    | 69 |
| Distractions                   | 71 |
| Product Handling               | 71 |
| Electrical Safety              | 77 |
| Radio Frequency Interference   | 78 |
| Explosive Environments         | 80 |
| Technical Specifications       | 82 |
| CE Caution                     | 83 |
| Battery Caution                |    |
| USB Port                       |    |
| Proper Use                     |    |
| Disposal of Your Old Appliance | 84 |
|                                |    |

# **Getting Started**

### Overview

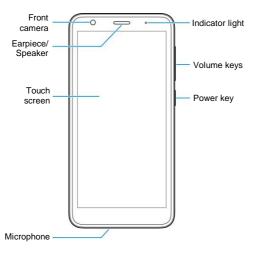

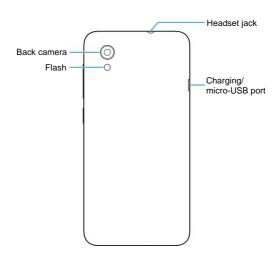

**Knowing the Keys** 

| Key               | Function                                                                                                    |
|-------------------|----------------------------------------------------------------------------------------------------|
| Power key         | Press and hold to turn on or off airplane mode, restart or power off. Press to turn off or on the screen display. |
| Volume key        | Press or hold either end of the key to turn the volume up or down.                                                |
| (Home key)        | Touch to return to the home screen from any application or screen. Touch and hold to use the Google Assistant.    |
| (Back key)        | Touch to go to the previous screen.                                                                               |
| (Recent apps key) | Touch to see recently used apps. Double-tap to switch to the most recent application.                             |
| Screen Capture    | Press and hold the Volume Down and Power key at the same time.                                                    |
| Android Recovery  | Hold the Volume Down key, then power On your device.                                                              |
| Power Restart     | Hold the Power key for 10 seconds to restart your device.                                                         |

### **Setting Up Your Phone**

The nano-SIM card can be installed or removed while the phone is turned on.

Power off your phone before removing or replacing the battery.

### WARNING!

To avoid damage to the phone, do not use any other kind of SIM cards, or any non-standard nano-SIM card cut from a SIM card. You can get a standard nano-SIM card from your service provider.

 Place your finger into the slot at the bottom of the back cover, and gently lift and remove the cover.

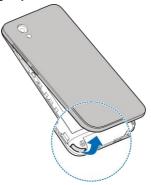

2. Install the nano-SIM card and the microSD card (optional)

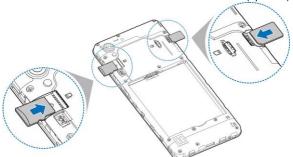

Insert the battery, making sure the connectors align.Gently push down on the battery until it clicks into place.

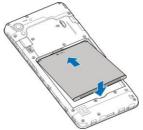

4. Replace the back cover.

# Charging the Phone

Your phone's battery should have enough power for the phone to turn on, find a signal, and make a few calls. You should fully charge the battery as soon as possible.

# WARNING!

Use only ZTE-approved chargers and USB cables. The use of unapproved accessories could damage your phone or cause the battery to explode.

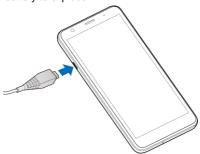

### NOTE:

If the battery is extremely low, you may be unable to power on the phone even when it is being charged. In this case, try again after charging the phone for at least 20 minutes. Contact the customer service if you still cannot power on the phone after prolonged charging.

# Powering On/Off

- Press and hold the Power key to turn on your phone.
- To switch it off, hold the Power key to open the options menu and touch Shut Down > OK.

# Setting Up for the First Time

When you first power on your phone after you purchase it or reset it to factory settings, you need to do some settings before using it.

Touch the language to select the language you want to use and then touch **START**. Then follow the prompts to set up Wi-Fi, name, screen lock, Google services, and other options.

# **Knowing the Home Screen**

Your home screen is extendable, providing more space for shortcuts and folders. Touch and hold a shortcut or folder and drag it to the right edge of the screen to create an extended panel for the shortcut/folder. Swipe left or right on the screen to switch between panels.

# View Notifications and the Quick Settings Panel

Pull down from the top of the screen to view any Notifications. Pull down again to open the quick settings

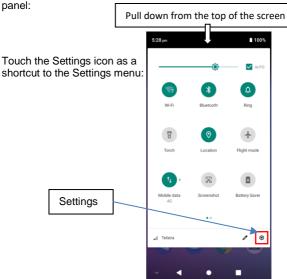

# Personalizing

# **Choosing Your Wallpaper**

You can set the wallpaper for the home screen and the lock screen.

- Touch and hold on a blank area of the home screen and touch WALLPAPERS.
- Touch My photos to select an image or directly touch a built-in static wallpaper. For images in My photos, you can pan and zoom on them to select the area you need.
- 3. Touch Set wallpaper.
- Touch Home screen, Lock screen, or Home screen and lock screen.
- NOTE:

You can also set the wallpaper by opening the Settings app and selecting **Display > Wallpaper**.

# Removing Items from Your Home Screen

- 1. Touch and hold the item you want to delete.
- Drag it to X Remove to delete it.

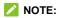

If the item is an app icon, you may also drag it to **Uninstall** and touch **OK** to uninstall the app. Some preinstalled apps cannot be uninstalled.

# **Using Do Not Disturb Mode**

You can limit interruptions with Do not disturb mode. This mode silences your phone so that it doesn't make sounds or vibrate when you don't want it to.

### **Turn on Do Not Disturb Mode**

- Swipe down from the top of the screen with two fingers to access the Quick Settings.
- 2. Find and touch the word "Do not disturb."
- Touch Total silence, Alarms only, or Priority only depending on whether you want to allow exceptions. You can customize the exceptions when Priority only is selected.
- Touch Until you turn off Do Not Disturb if you want to turn off Do not disturb mode manually; touch + or - to set the time before Do not disturb mode turns off automatically.
- Touch DONE.

### NOTE:

Press the **Volume** key when no media application is active to show the volume bar. Drag the slider to the left or keep pressing the **Volume down** key to turn on vibration. Press the key again to turn on **Alarms only**.

### Set Do Not Disturb Mode

- Swipe up from the home screen and touch Settings > Sound > Do Not Disturb preferences.
- 2. Touch the following options as you need:
  - Priority only allows: Set reminders, events, message senders, and callers that you specify as exceptions.
  - Block visual disturbances: Set Do not disturb mode to block visual disturbances. Turn on/off the switches to choose whether to block visual notifications when the screen is on and off.
  - Automatic rules: If you want to turn on and off Do not disturb mode during certain periods or events, use the default time rules and event rule, or touch Add more to set new rules.

# **Knowing the Basics**

# Monitoring the Phone Status

The status bar at the top of the home screen provides phone and service status icons on the right side. Below are some of the icons you may see.

| 3G                  | 3G connected                                                | .dl  | No signal                     |
|---------------------|-------------------------------------------------------------|------|-------------------------------|
| 4G                  | 4G connected                                                | A    | Signal strength               |
| -11                 | Mobile data in use                                          | 本    | Flight mode                   |
| 1                   | Vibrate on                                                  | *    | Bluetooth® on                 |
| 0                   | Do not disturb mode<br>on (Alarms only or<br>Priority only) | •    | Connected to a Wi-Fi® network |
|                     | Do not disturb mode on (Total silence)                      | 6    | Speaker on                    |
|                     | Battery low                                                 | 1/2. | Phone microphone off          |
|                     | Battery full                                                | 9    | Location service active       |
| <b>2</b> / <b>5</b> | Battery charging                                            | @    | Portable Wi-Fi hotspot on     |
| Ó                   | Alarm set                                                   |      | Wired headset connected       |

# Managing Notifications

### **Notification Icons**

The status bar at the top of the home screen provides notification icons on the left. Below are some of the icons you may see.

|     | New SMS/MMS                        | <b>*</b> | USB tethering on               |
|-----|------------------------------------|----------|--------------------------------|
| M/M | New message(s) from the Gmail™ app | 3        | Song playing                   |
| č   | Missed call                        | ?        | Open Wi-Fi network detected    |
| cy. | Call in progress                   | <u>+</u> | Downloading/<br>Receiving data |
| Ų.  | Call on hold                       | <u>†</u> | Uploading/Sending data         |

### **Open/Close the Notification Panel**

Notifications report the arrival of new messages, calendar events, and alarms, as well as ongoing events, such as when you are playing music. You can open the notification panel to view the details of notifications.

- To open the notification panel, swipe your finger down from the top of the screen.
- · To close the notification panel, swipe your finger up on

the screen or touch the Back key.

# **Using Quick Settings**

The Quick Settings make it convenient to view or change the most common settings for your phone.

Swipe down from the status bar and drag the notification panel downwards to open the Quick Settings panel.

### To turn on or off settings quickly:

- Open the Quick Settings panel.
- To turn on or off a setting, touch its tile. Touch and hold certain tiles to access more setting options. For example, touch and hold the Wi-Fi tile to open Wi-Fi settings.

### To customize the Quick Settings panel:

You can add, remove or rearrange the tiles on the Quick Settings panel.

- Open the Quick Settings panel.
- Touch below the tiles and do one of the following.
  - Touch and hold a tile and drag it to the position you want.
  - Touch and hold a tile and drag it to the Drag here to remove section to hide it.
  - In the Drag to add tiles section, drag a tile up to show it in the Quick Settings panel.

# Opening and Switching Apps

### Open an App

- Swipe up on the home screen to view apps.
- Slide up or down on the screen and touch an app to open it.

### NOTE:

Drag the slider on the right side of the screen to the initial letter of the app you need, or touch the search box at the top to search for apps.

### Switch between Recently Opened Apps

- Touch the Recent apps key. The apps you've used recently are displayed as a series of cards. Slide up and down to see all the cards.
- 2. Touch a card to open that app.

### NOTES:

- You can swipe a card left to remove it from the screen, which will free up running memory on the phone.
- Double-tap the Recent apps key to switch to the most recent app.
- Touch Clear All to close all Recent apps

# Security

# Protecting Your Phone with a Screen Lock

- Swipe up from the home screen and touch Settings > Security & location > Screen lock.
- 2. Touch None, Swipe, Pattern, PIN, or Password.
  - ▶ Touch **None** to disable the screen lock.
  - Touch Swipe to allow unlocking with a 'swipe' gesture. Anyone can unlock the screen by touching the display and sliding up.
  - Touch Pattern to create a pattern that you must draw to unlock the screen.
  - Touch PIN or Password to set a numeric PIN or a password that you must enter to unlock the screen.

### NOTE:

When setting up a Pattern, PIN, or Password lock, you can touch **YES** to enable or **NO** to disable secure start-up, which requires you to unlock before the phone starts up.

# Protect Your Phone with Screen Pinning

You can use the screen pinning feature to keep an app in view, so others cannot switch to other apps or access your personal information.

### **Turn On Screen Pinning**

- Swipe up from the home screen and touch Settings > Security & location > Screen pinning.
- 2. Touch the Off switch.
- To add security for unpinning, switch on Lock device when unpinning and set up a screen lock as prompted, or switch on Ask for unlock pattern/PIN/password before unpinning if you've set a screen lock already.

### Pin a Screen

- Ensure that screen pinning is turned on.
- 2. Open the app you want to keep in view.
- Touch the Recent apps key
- Touch the App icon at the top of the app window to activate Pinning

### Unpin the Screen

Follow instructions on screen to Unpin the screen.

# Connecting to Networks

# Connecting to Mobile Network

### **Set Access Point Names**

To connect to the Internet, you can use the default Access Point Names (APN). And if you want to add a new APN, please contact the service provider to get the necessary information.

- Swipe up from the home screen and touch Settings > Network & Internet > Mobile network.
- Touch Access Point Names > +.
- Touch each item to enter the information you get from your service provider.
- 4. Touch > Save to complete.
- NOTE:

To set the APN to default settings, on the **APNs** screen touch **> Reset to default**.

### Turn on/off Mobile Data Switches

- Swipe up from the home screen and touch Settings > Network & Internet.
- 2. Turn on mobile data related switches.

- Switch on/off Mobile data to turn on/off mobile data access.
- Switch on/off Roaming to turn on/off mobile data when roaming.
- Switch on/off Mobile data always online to conserve power and data. You may need to manually refresh in applications to update online data.

# Connecting to a Wi-Fi Network

- Swipe up from the home screen and touch Settings > Network & Internet > Wi-Fi.
- 2. Slide the Wi-Fi switch to the On position to turn it on.
- 3. Touch a network name to connect to it.
- If the network is secured, enter the password and touch CONNECT.
- NOTE:

Your phone automatically connects to previously used Wi-Fi networks when they are in range.

# Connecting to Devices

### Bluetooth®

Bluetooth is a short-range wireless communication technology. Phones or other devices with Bluetooth capabilities can exchange information wirelessly within a distance of about 10 meters (33 feet). The Bluetooth devices must be paired before communication is performed.

- Swipe up from the home screen and touch Settings > Connected devices > Bluetooth.
- 2. Slide the switch to the On position if Bluetooth is off.
- Touch Pair new device. Your phone automatically scans for and displays the IDs of all available Bluetooth devices in range.
- 4. Touch the device you want to pair with.
- 5. If necessary, confirm that the Bluetooth passkeys are the same between the two devices and touch PAIR. Alternatively, enter a Bluetooth passkey and touch PAIR. Pairing is successfully completed when the other device accepts the connection or the same passkey is entered.

### NOTES:

 When Bluetooth is on, the x icon appears in the status bar.  The Bluetooth passkey may be fixed for certain devices, such as headsets and hands-free car kits. You can try entering 0000 or 1234 (the most common passkeys), or refer to the documents for that device

### Wi-Fi Direct®

Wi-Fi Direct allows Wi-Fi devices to share files and data directly by connecting to each other without wireless access points (hotspots).

#### To connect to another device via Wi-Fi Direct:

- Swipe up from the home screen and touch Settings > Network & Internet > Wi-Fi.
- Slide up on the screen and touch Wi-Fi preferences > Advanced > Wi-Fi Direct. Your phone will search for other devices enabled with Wi-Fi Direct connections.
- Touch a device with which to connect below Peer devices.
  - NOTES:

The other device will receive a connection prompt and need to accept the request for connection. Both devices may need to enter a common PIN.

 Once connected the device is displayed as "Connected" in the **Peer devices** list.

# Connecting to a Computer via USB

You can connect your phone to a computer with a USB cable and transfer music, pictures, and other files in both directions. Your phone stores these files in the phone storage or on a removable microSDXC card.

USB tethering will be turned off automatically when you use USB to transfer files between your phone and computer.

### **Connect Your Phone to the Computer**

- 1. Connect your phone to a PC with a USB cable.
- Open the notification panel and touch USB charging this device to open the connection options menu.
- 3. Choose one of the following options.
  - Charge this device: Charge your phone via USB.
  - Transfer files: Transfer files on Windows® PC or Mac®.
    - NOTE:

For Windows XP, please install Media Player 11 (or later version) when you use this mode.

 Transfer photos (PTP): Transfer photos or files if MTP is not supported by your computer.

### Disconnect your Phone from the Computer

To disconnect the phone from the computer, simply unplug the USB cable when you're finished.

# Sharing Your Mobile Data Connection

You can share your phone's data capabilities through tethering or by activating the Wi-Fi hotspot feature to create a mobile hotspot.

# Sharing Your Mobile Data Connection through Tethering

You can use tethering to share your phone's Internet connection with a computer or other device that connects to your phone via USB cable or by Bluetooth.

- Swipe up from the home screen and touch Settings > Network & Internet > Hotspot & tethering.
- 2. Switch on USB tethering or Bluetooth tethering.
  - For USB tethering, connect your phone to the computer with the supplied USB cable before touching USB tethering.
  - For Bluetooth tethering, pair your phone with another device via Bluetooth and set the device to obtain its network connection via Bluetooth.

To stop sharing your data connection, switch off **USB** tethering or **Bluetooth** tethering.

# Sharing Your Mobile Data Connection as a Wi-Fi Hotspot

You can share your phone's data connection with other devices by turning your phone into a portable Wi-Fi hotspot. The feature requires data connection on a mobile network and may result in data charges.

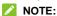

When the portable Wi-Fi hotspot feature is enabled, you cannot use your phone's Wi-Fi capability to access the Internet. You still remain connected to the Internet via your mobile data network.

- Swipe up from the home screen and touch Settings > Network & Internet > Hotspot & tethering.
- Touch Wi-Fi hotspot to turn it on. After a moment, the phone starts broadcasting its Wi-Fi network name (SSID).
- On another device, locate your phone via Wi-Fi and connect with it to start using the phone's mobile data.
- NOTE:

To stop sharing your data connection, touch Wi-Fi hotspot again to turn it off.

### Phone Calls

# Placing Calls

### Place a Call by Dialing

- 1. From the home screen, touch .
- Touch to open the dialer and enter the phone number or the contact name with the dialpad. Touch to delete incorrect digits.

### NOTE:

As you enter the phone number or the contact name, your phone searches for matching information in your contacts. If you see the number and contact you want to call, touch it to place the call immediately.

3. Touch below the keypad to dial.

# NOTE:

To make an international call, touch and hold the **0** key to enter the plus (+) symbol. Next, enter the country code, followed by the city/area code and then the phone number.

### Place a Call from the Call History

- 1. From the home screen, touch  $\bigcirc$  >  $\bigcirc$ .
- 2. Touch \( \sqrt{} \) next to an entry in the history list to call back.

### Place a Call from a Text Message

While viewing a text message, you can call the sender or phone numbers contained in the message.

- 1. From the home screen, touch =.
- 2. Touch the conversation.
- To call the message sender, touch at the top; to call a number in the message text, touch the number and touch .

### **Call Your Contacts**

- 1. From the home screen touch \( \bigcup \rightarrow \display, \text{ or swipe up on the home screen and open the Contacts app} \)
- 2. Touch the contact you want to call.
- Touch next to the contact's phone number to place the call.

# **Answering or Rejecting Calls**

### Answer a Call

When you receive a phone call, swipe up on the screen to answer the call.

- or -

If the screen is unlocked, touch ANSWER.

### NOTE:

To silence the ringer before answering the call, press either end of the **Volume** key.

### Reject a Call

When you receive a phone call, swipe down on the screen to reject the call.

You can also swipe from at the bottom left to reject the call and select a preset text message or edit one to send to the caller.

- or -

If the screen is unlocked, touch **DECLINE** to reject the call.

### **Call Options**

During a call, you will see a number of on-screen options. Touch an option to select it.

- Touch 
   to turn on or off the speaker.
- Touch k to mute or unmute your microphone.
- Touch it to switch to the keypad when you need to enter a code (for example, the PIN for your voicemail) during the call.
- Touch II to put the call on hold.
- Touch to make another call separately from the first call, which is put on hold.

- Touch \(\frac{1}{2}\) to merge the separate calls into a single conference call.
- Touch \$\iiii\$ to put the caller you are speaking to on hold, and switch to the other call that has been put on hold.
- Touch to end the current call.

### WARNING!

Because of higher volume levels, do not place the phone near your ear during speakerphone use.

### **Call Settings**

Call settings let you set fast dial, voicemail, call forwarding, and other settings.

- 1. From the home screen touch .
- 2. Touch inext to Search contacts.
- 3. Touch Settings.

### **Contacts**

You can add contacts on your phone and synchronize them with the contacts in your Google account or other accounts that support contact syncing. You can view and add contact information directly from Phone, Gmail, and message applications.

## **Creating a Contact**

- 1. Swipe up from the home screen and touch Contacts
- 2. Touch to add a contact.
- The first time you create a contact, choose the default account for new contacts.
- Touch Saving to to choose where to save the contact. You can save the contact on the phone, the nano-SIM card, or a web account (such as Google).
- Enter the contact name, phone numbers, email addresses, and other information.
- Touch SAVE.

## Searching for a Contact

- 1. Swipe up from the home screen and touch Contacts
- 2. Touch at the top of the screen.
- 3. Input the contact name or any information the contact

has to search for it. The contacts matched will be listed.

## Importing and Exporting Contacts

You can import/export contacts from one account to another, or from/to the phone storage or an installed microSDXC card. This is especially useful when you need to transfer contacts between different devices.

#### Import/Export Contacts between Accounts

- 1. Swipe up from the home screen and touch Contacts
- Touch ≡ > Settings > Import/Export contacts > Copy to.
- 3. Touch the account you want to copy contacts data to.
  - NOTE:

Copying contacts from other accounts to the nano-SIM card may lose some information.

 Touch the contact you want to copy or touch > Multi select, check multiple contacts, and touch .

#### Import Contacts from the Phone Storage or the microSDXC Card

- 1. Swipe up from the home screen and touch Contacts
- Touch = > Settings > Import/Export contacts > Import from .vcf file > OK.

 Touch = and find the vCard file(s) on the phone storage or microSDXC card and touch one to import contacts.

#### NOTE:

Touch \* > Show internal storage if needed to find your vCard file(s).

# Export Contacts to the Phone Storage or the microSDXC Card

- Swipe up from the home screen and touch Contacts
- Touch = > Settings > Import/Export contacts > Export to .vcf file.
- Touch the contact you want to export or touch select, check multiple contacts, and touch .
- Touch = and select the directory in which the vCard file will be saved. Touch > Show internal storage if needed.
- Edit the file name if needed and touch SAVE to create the file.

## Setting a Ringtone for a Contact

Assign a special ringtone to a contact, so you know who is calling when you hear the ringtone.

1. Swipe up from the home screen and touch Contacts

2. Touch a contact you want to set a ringtone for.

### NOTE:

The contact must be saved on the phone or a web account, not the nano-SIM card.

- 3. Touch : > Set ringtone.
- 4. Select a ringtone you like and touch OK.

## NOTE:

In addition to preinstalled ringtones, you can touch **Add ringtone** to select an audio file in your phone or
microSDXC card

## **Joining Duplicate Contacts**

As your phone synchronizes with multiple online accounts, you may see duplicate entries for the same contact. You can merge all the separate information of a contact into one entry in the Contacts list.

- 1. Swipe up from the home screen and touch Contacts.
- 2. Touch a contact, and then touch : > Link.
- Touch the contact whose information you want to join with the first entry.

The information from the second contact is added to the first contact, and the second contact is no longer displayed in the contacts list.

To join another contact to the main contact, touch > View linked contacts > ADD.

## **Separating Contact Information**

If contact information from different sources was joined in error, you can separate the information back into individual contacts on your phone.

- 1. Swipe up from the home screen and touch Contacts.
- 2. Touch a joint contact you want to separate.
- 3. Touch : > View linked contacts > UNLINK.
- 4. Touch UNLINK to confirm.

## Setting Call/Message Blocking

The call blocking feature allows you to block calls and messages from certain numbers.

- 1. Swipe up from the home screen and touch Contacts.
- Touch = > Settings > Blocked numbers.
- Touch > Block calls / Block messages / Block calls
   messages to select a number from contacts or call log and block calls and/or messages from the number.
  - NOTE:

You can also touch : > Add to add any number for call/message blocking.

#### NOTES:

- Open the Contacts app and touch = > Settings > Blocked numbers > Call / Message to check blocked calls and messages.
- Touch and hold an entry in the Blacklist and select Remove or Edit to unblock the number or change blocking settings.

#### **Gmail**

Swipe up on the home screen and touch **Gmail**. Use it to receive and send emails from your Gmail accounts or other accounts, using POP3 or IMAP, or access your Exchange ActiveSync account for your corporate email needs.

## **Setting up the First Email Account**

- Open Gmail. If it is the first time the app is opened, touch GOT IT.
- 2. Touch Add an email address and select an email server.
- Follow the on-screen instructions to set up the account.

## Writing and Sending an Email

- Open your email Inbox and touch.
- Touch the To field and enter a contact name or email address. Enter a comma, a semi-colon, or a space to separate each recipient. You can also touch \* > Add from Contacts to select recipients from your contacts.
- 3. Enter the email subject and compose the email text.
- Touch to add images, videos and other types of files as attachments.
- Touch at the top right of the screen to send the message.

## Responding to an Email

You can reply to or forward a message that you receive.

- Open the message you want to reply to or forward from the Inbox.
- 2. Do the following as you need:
  - ▶ To reply to the sender, touch ♠ (Reply).
  - To reply to the sender and all recipients of the original email, touch (Reply all) or touch next to the sender and select Reply all.
  - To forward the email to someone else, touch (Forward) or touch next to the sender and select Forward.
- Edit your message and touch .

## Messages

You can use Messages to exchange text messages (SMS) and multimedia messages (MMS).

## Opening the Messages Screen

From the home screen touch

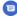

The Messages screen opens, where you can create a new message or open an ongoing message thread.

- Touch to write a new text or multimedia message.
- Touch an existing message thread to open the conversation you've had with a certain number.

## Sending a Message

- From the home screen touch
- On the Messages screen, touch at the bottom.
- 3. Add recipients by one of the following ways.
  - Manually enter the recipient's number or the contact name. If the phone presents a few suggestions, touch the one you want to add.
  - Touch a contact listed below the To field.
  - To add more recipients for a group conversation, touch to add more recipients and then touch.

- Touch the Text message field and enter the message text. Touch to add emoji to your text message.
- If you want to send a multimedia message, touch to add stickers, pictures, audio, videos, location, or other files to the message.
- 6. Touch

### NOTES:

- You can also include email addresses as recipients for a multimedia message.
- Do not add any attachment if you want to send a text message. Otherwise you may be charged for a multimedia message.

## **Message Options**

On the Messages screen, touch and hold a thread and the following options are available.

- Touch to archive the thread. You can touch >
   Archived from the Messages screen to find all archived messages.
- Touch > DELETE to delete the thread.
- Touch \*\* to add the new number in the thread to your contacts.
- Touch > OK to block the contact or number in the

thread, and the thread will be archived. You can touch > Blocked contacts from the Messages screen to find all blocked numbers.

## NOTE:

You can touch and hold a thread and touch more to select them, and then choose to archive or delete them.

## Message Settings

On the Messages screen, touch : > Settings to change the message settings.

#### Camera

## **Taking Pictures**

- 1. From the home screen touch
- $\begin{bmatrix} \bigcirc \end{bmatrix}$
- 2. Aim the camera at the subject, touch the screen to focus:

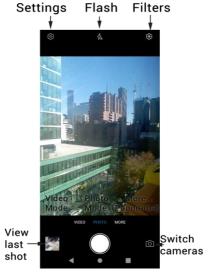

#### NOTE:

Zoom in or out by pinching or spreading on the screen.

### **WARNING!**

Keep a safe distance when using the flash. Do not point the flash towards the eyes of people or animals.

## Recording Videos

- From the home screen touch then select Video
- 2. Aim the camera at the subject.
- 3. Touch the shutter button to start and stop recording

### NOTES:

- You can spread or pinch on the screen to zoom in or out before and during recording.
- While the recording is in progress, touch (u) to pause the recording, or touch (e) to save the frame as a photo.

#### **Photos**

## Viewing your Photos

From the home screen swipe up and select Photos to view all the stored images.

## **Sharing Pictures and Videos**

- 1. View the picture in Photos.
- Touch 

  and select how you want to share.

## **Retouching Your Pictures**

Use built in editors to improve your shots. The changed picture is saved in the same album as the original one, while the original is never affected.

- 1. View the image in Photos then touch
- Touch the icons along the bottom of the screen to edit the picture.
- If necessary, touch ✓ to keep the change or touch X to cancel it.
- 4. Touch SAVE COPY to save the new picture

## **Play Music**

## Playing Your Music

**Play Music** supports a wide variety of audio formats, so it can play music you purchase from online stores, music you copy from your CD collection, and so on.

Swipe up from the home screen and touch >> == >
 Music library to see your music. Swipe left or right to switch views among playlists, artists, albums, songs, or genres.

## NOTE:

The first time you open Play Music, you can sign in to your Google account to access music you have purchased from the Play Store.

2. Touch a collection and touch the song to play it.

## **Managing Playlists**

Create playlists to organize your music files into sets of songs, so that you can play the songs you like in the order you prefer.

In the music library, touch next to a song > Add to
playlist to add the song to a playlist or create a new
playlist (touch NEW PLAYLIST).

- In the music library, touch PLAYLISTS to view existing
  playlists. You can then touch in next to the playlist name
  to play the list, add the songs to other playlists, edit the
  playlist name or description, or delete the playlist.
- Touch a playlist to view its content. You can then touch next to a song > Remove from playlist to remove the song from the playlist.

## NOTE:

Automatically generated playlists cannot be edited or deleted.

## **Settings**

From the home screen touch **Settings**. The **Settings** app contains most of the tools for customizing and configuring your phone. In some menus, you may need to touch **Advanced** to get all the options.

#### **Network & Internet**

#### Wi-Fi

Open **Settings** and touch **Network & Internet > Wi-Fi**. You can turn Wi-Fi on or off and configure your Wi-Fi connections and Wi-Fi Direct feature. See <u>Connecting to a Wi-Fi Network</u> and <u>Wi-Fi Direct</u>.

#### Mobile Network

Open **Settings** and touch **Network & Internet > Mobile network** to control mobile data, set access point names and other network options. See *Connecting to Mobile Network*.

#### Data Usage

Open Settings and touch Network & Internet > Data usage to check and manage mobile data use. You can view and restrict Wi-Fi data usage as well. Touch Data Saver to enable or disable it, which prevents apps from using data connection in the background. Apps you're currently using

can access data but may do so less frequently when Data saver is enabled. You can touch **Unrestricted data** to allow some apps to always have data connection access, even when Data saver is enabled.

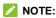

The data usage is measured by your phone, and your carrier's data usage accounting may differ.

#### **Hotspot & Tethering**

Open **Settings** and touch **Network & Internet > Hotspot & tethering** to share your phone's mobile data connection with PCs or other devices via USB, Bluetooth or Wi-Fi. See <u>Sharing Your Mobile Data Connection</u>.

#### **VPN**

Open **Settings** and touch **Network & Internet > VPN** to set up and connect to virtual private networks.

#### Airplane Mode

Open **Settings** and touch **Network & Internet > Airplane mode** to turn airplane mode on or off. All the phone's radios that transmit voice or data are turned off when airplane mode is on.

#### **Connected Devices**

Open **Settings** and touch **Connected devices > Bluetooth**. You can turn Bluetooth on or off and configure your Bluetooth connections. See *Bluetooth*.

You can also touch **Connected devices > Printing** to use the default printing service or other printer plug-ins installed from the Google Play Store or your printer manufacturer.

## **Apps & Notifications**

### App Info

Open **Settings** and touch **Apps & notifications** to see recently opened apps or all apps installed on your phone and manage them. Touch an app to see its information and configure the available options.

#### Notifications

Open Settings and touch Apps & notifications > Notifications to manage app notifications.

## **App Permissions**

Open **Settings** and touch **Apps & notifications > App permissions** to check what apps have been allowed to access certain permissions. You can also change the app permissions.

## WARNING!

Changing the app permissions may result in the app not working correctly or as originally intended.

#### Default Apps

Open Settings and touch Apps & notifications > Advanced > Default apps to select the default app for voice assistant and input, web browsing, phone calling, messaging, etc. Touch Opening links to set Instant apps options, or touch an installed app to check its supported links and set whether to open the links in the app and clear the app's defaults.

#### Do Not Disturb Preferences

Open **Settings** and touch **Apps & notifications > Advanced > Do Not Disturb preferences** to set options for Do not disturb mode. See <u>Set Do Not Disturb Mode</u>.

### Special App Access

Open Settings and touch Apps & notifications > Advanced > Special app access to set special access options of apps.

## **Battery**

Open **Settings** and touch **Battery** to view the battery level, check what has been using the battery, enable battery saver, or optimize apps to improve battery life.

## Display

Open **Settings** and touch **Display** to configure the display options, including brightness level, wallpaper, screen sleep time, font/display size, etc.

#### Sound

Open **Settings** and touch **Sound**. You can adjust different types of volume, set Do not disturb options (see <u>Set Do Not Disturb Mode</u>), set up ringtone and notification/alarm sound, or select system sounds and vibration.

## **Storage**

Open **Settings** and touch **Storage** to view the memory information of the internal phone storage and the microSDXC card (if one is installed).

 Device storage: Touch Internal shared storage to get a detailed breakdown of space usage by type. Touch a data type to see more information or delete the files you

- do not need.
- Portable storage: Safely mount, unmount (eject), and format your microSDXC card.

## **Security & Location**

Open **Settings** and touch **Security & location** to configure options that help keep your phone and data safe, and manage location services, which help your phone and apps determine your location.

- Google Play Protect: Google Play Protect regularly checks your apps and phone for harmful behavior and warns you about any detected potential harm.
- Find My Device: Use Find My Device to locate, lock, or wipe your lost device remotely. The lost device must be signed in to a Google account.
- Security update: Check for security update of your system.
- Screen lock: Disable the screen lock or enable it with swipe, pattern, PIN, or password. See <u>Protecting Your</u> <u>Phone With a Screen Lock</u>.
  - Touch seide Screen lock to set its options.
- Lock screen preferences: Set notification display preference and message for the lock screen.
- · Smart Lock: Keep the phone unlocked when connected

to trusted devices, in trusted places, or unlocked when your phone is being carried on the body.

## NOTE:

You need to sign in to your Google account on the phone to use all the **Smart Lock** features.

- Location: Manage location services, which help your phone and apps determine your location. To use location-related applications, such as finding your location on Google Maps, you must have location services enabled on your phone.
- Show passwords: Display passwords as you enter them.
- Device admin apps: View or deactivate apps you have authorized to be device administrators.
- SIM card lock:
  - Lock SIM card: Activate or deactivate the PIN lock to require PIN before accessing the nano-SIM card.
  - Change SIM PIN: Change the PIN used to access the nano-SIM card.

## NOTE:

Put all your confidential passwords in a safe place for future use. If you enter the wrong SIM PIN more times than allowed, your nano-SIM card will be locked and you cannot access the mobile phone network. Contact your operator

for a PIN Unlock Key (PUK) to restore the nano-SIM card.

- Encryption & credentials: Encrypt the data on your phone and set the credential storage options.
- Trust agents: View or deactivate trust agents.
- Screen pinning: Keep a screen of your choice in view, so that others cannot switch to other apps and access your personal information. See <u>Protecting Your Phone</u> <u>With Screen Pinning</u>.
- Apps with usage access: Turn on or off some apps' access to your phone usage information.

#### **Users & Accounts**

Open **Settings** and touch **Users & accounts** to manage your accounts and synchronization. Touch **Add account** to sign in to or create accounts on your phone. Touch an account you have added to adjust its settings. You can also touch **Emergency information** to edit your medical information and emergency contacts for first responders to read from your lock screen.

## **Accessibility**

Open **Settings** and touch **Accessibility** to configure accessibility plug-ins and services on your phone, such as

using **Color inversion** or **Display size** for users with sight problems.

## Google

Open **Settings** and touch **Google** to manage settings for Google apps and services.

## **System**

#### Languages & Input

Open **Settings** and touch **System > Languages & input** to configure options related to system language, input methods and assistance, speech input and output as well as mouse/trackpad input.

#### Gestures

Open Settings and touch System > Gestures > Jump to camera to turn on/off the feature that opens camera when you press the Power key twice in any screen.

#### Date & Time

Open **Settings** and touch **System > Date & time** to set date, time, time zone, and the time format. You can also use network-provided data.

#### **Backup**

Open **Settings** and touch **System > Backup** to manage data backup options. To easily restore or switch phones at any time, you can enable automatic backup to Google Drive of important data. You need to sign in to your Google account to use this feature.

#### **Reset Options**

Open **Settings** and touch **System > Reset options** to reset network settings, app preferences, or the phone to factory default status

#### Advanced

Open Settings and touch System > Advanced > About Phone to view phone status, legal information, and other information.

## Software Update

Open Settings > System > Advanced > System Update to check if there are any system updates available.

## **Quick Reference Section**

| Symptom                                                 | Solution                                                                                                    |
|---------------------------------------------------------|----------------------------------------------------------------------------------------------------|
| How do I check<br>the software<br>version?              | Menu > Settings > System > Advanced > About phone > Build number                                                                                          |
| How do I reset to factory defaults?                     | Menu > Settings > System > Advanced > Reset options > Erase all data                                                                                      |
| How do I<br>configure the<br>MMS Settings?              | Messages > Options (three dots) > Settings > Advanced                                                                                                    |
| How do I<br>configure Email<br>settings?                | Apps > Email, or Menu > Settings > Accounts                                                                                                    |
| How do I copy<br>Contacts to or<br>from my SIM<br>card? | Contacts > Options (three bars) > Settings > Manage SIM card > Options > Export (to phone), or import (from phone to SIM) Follow the directions on screen |
| How do I select<br>Network mode?                        | Menu > Settings > Network & Internet > Mobile<br>Network > Advanced > Preferred network type                                                              |
| How do I<br>manually select a<br>carrier?               | Menu > Settings > Network & Internet > Mobile<br>Network > Automatically select network                                                                   |
| How do I enable USB tethering?                          | Menu > Settings > Network & Internet > Hotspot<br>& tethering > USB tethering. (Connect as<br>CDROM to install drivers)                                   |

| Symptom                                  | Solution                                                                                                    |
|------------------------------------------|----------------------------------------------------------------------------------------------------|
| How do I<br>configure APN's              | Menu > Settings > Network & Internet ><br>Mobile Network > Access Point Names                                                                                                    |
| How do I enable<br>Flight Mode?          | Long press on the power key > Flight Mode                                                                                                    |
| How do I clear my<br>Browser?            | Chrome > Options (three dots) > History> Clear<br>Browsing Data                                                                                                    |
| How do I check<br>Call forwarding<br>etc | Calls > Options (three dots) > Settings > Call<br>Settings > Call forwarding                                                                                                    |
| How do I check<br>for device<br>updates? | Settings > System > Advanced > System update                                                                                                    |
| How do I change the Ringtone?            | Menu > Settings > Sound > Advanced > Phone ringtone                                                                                                    |
| The handset turns on by itself.          | An alarm or calendar event switches the handset on automatically.                                                                                                    |
| The battery<br>discharges quickly        | Possible network coverage issue. Check the signal level. With only 1 or 2 bars, the battery has to work harder to maintain network contact. Limit multi-media to save power. The battery may be worn out. |
| No incoming ring or alarm tone           | Hold the power key to check the phone is not in silent mode.                                                                                                    |
|                                          | Check the ringtone and ring volume settings.                                                                                                    |

| Symptom                                           | Solution                                                                                                    |
|---------------------------------------------------|----------------------------------------------------------------------------------------------------|
| The handset switches off after charging.          | The handset is charging in the off state. Press and hold the power key to switch the handset ON.                                                                                                    |
| I cannot charge<br>the phone                      | Confirm the charger lead is properly inserted. You can use any standard USB socket as a charger.                                                                                                    |
| My data usage is excessive                        | Check Settings > Data usage to determine<br>which apps are consuming your data. Google+<br>can use large amounts of backup data. Review<br>under Google+ > Options > Settings                                   |
| I cannot connect<br>to other<br>Bluetooth devices | Turn Bluetooth on. Set visibility to Show. Make<br>sure the pass-code is correct. Possible<br>compatibility issues. Not all functionality is<br>supported between different Bluetooth<br>devices and standards. |

#### **ERROR MESSAGES**

| Message           | Solution                                                             |
|-------------------|----------------------------------------------------------------------|
| No SIM Card       | Check a valid SIM card is inserted.                                  |
|                   | See the Getting Started section.                                     |
| Enter PIN code    | You have set a SIM PIN. Please enter your SIM PIN code.              |
| Enter PUK code    | Contact your Service Provider to get the PUK code for your SIM card. |
| Enter Unlock Code | Contact your Service Provider to obtain the network unlocking code.  |

## For Your Safety

## General Safety

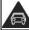

Don't make or receive phone calls while driving. Never text while driving.

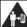

Keep your phone at least 5 mm away from your body while making calls.

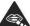

Small parts may cause choking.

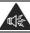

Your phone can produce a loud sound.

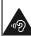

To prevent possible hearing damage, do not listen at high volume levels for long periods. Exercise caution when holding your phone near your ear while the loudspeaker is in use.

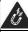

Avoid contact with anything magnetic.

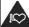

Keep away from pacemakers and other electronic medical devices.

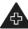

Turn off when asked to in hospitals and medical facilities.

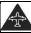

Turn off when told to on aircraft and at airports.

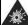

Turn off when near explosive materials or liquids.

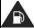

Don't use at gas stations.

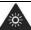

Your phone may produce a bright or flashing light.

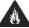

Don't dispose of your phone in fire.

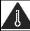

Avoid extreme temperatures.

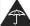

Avoid contact with liquids. Keep your phone dry.

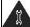

Do not attempt to disassemble your phone.

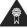

Only use approved accessories.

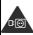

For pluggable equipment, the socket-outlet shall be installed near the equipment and shall be easily accessible.

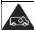

Don't rely on your phone as a primary device for emergency communications.

## Radio Frequency (RF) Energy

## General Statement on RF Energy

Your phone contains a transmitter and a receiver. When it is ON, it receives and transmits RF energy. When you communicate with your phone, the system handling your call controls the power level at which your phone transmits.

#### Specific Absorption Rate (SAR)

Your mobile device is a radio transmitter and receiver. It is designed not to exceed the limits for exposure to radio waves recommended by international guidelines. These guidelines were developed by the independent scientific organization ICNIRP and include safety margins designed to assure the protection of all persons, regardless of age and health.

The guidelines use a unit of measurement known as Specific Absorption Rate, or SAR. The SAR limit for mobile devices is 2 W/kg and the highest SAR value for this device is published on <a href="mailto:ztemobiles.com.au">ztemobiles.com.au</a>

As SAR is measured utilizing the device's highest transmitting power, the actual SAR of this device while operating is typically below that indicated above. This is due to automatic changes to the power level of the device to ensure it only uses the minimum power required to

communicate with the network.

#### **Body Worn Operation**

Important safety information regarding radio frequency radiation (RF) exposure:

To ensure compliance with RF exposure guidelines the phone must be used with a minimum of 5 mm separation from the body.

Failure to observe these instructions could result in your RF exposure exceeding the relevant guideline limits.

#### Limiting Exposure to Radio Frequency (RF) Fields

For individuals concerned about limiting their exposure to RF fields, the World Health Organization (WHO) provides the following advice:

Precautionary measures: Present scientific information does not indicate the need for any special precautions for the use of mobile phones. If individuals are concerned, they might choose to limit their own or their children's RF exposure by limiting the length of calls, or using 'hands-

<sup>\*</sup> The tests are carried out in accordance with EN 50360, EN 50566, EN 62479, EN 62311: 2008, EN 62209-1 and EN 62209-2.

<sup>\*\*</sup> Please see body worn operation.

free' devices to keep mobile phones away from the head and body.

Further information on this subject can be obtained from the WHO home page http://www.who.int/peh-emf (WHO Fact sheet 193: June 2000).

#### **Distractions**

## Driving

Full attention must be given to driving at all times in order to reduce the risk of an accident. Using a phone while driving (even with a hands-free kit) can cause distraction and lead to an accident. You must comply with local laws and regulations restricting the use of wireless devices while driving.

### **Operating Machinery**

Full attention must be given to operating the machinery in order to reduce the risk of an accident.

## **Product Handling**

## General Statement on Handling and Use

You alone are responsible for how you use your phone and any consequences of its use.

You must always switch off your phone wherever the use of a phone is prohibited. Use of your phone is subject to safety measures designed to protect users and their environment.

- Always treat your phone and its accessories with care and keep them in a clean place.
- Keep the screen and camera lens clean. An unclean screen or camera lens may slow down the phone's reaction to your operations or interfere with the image quality.
- Clean your phone and its accessories with a soft material such as cleaning cloth for eyeglass lenses. Do not use alcohol or other corrosive substances for cleaning or allow them to get inside.
- Do not expose your phone or its accessories to open flames or lit tobacco products.
- Do not expose your phone or its accessories to liquid, moisture or high humidity.
- Do not drop, throw or try to bend your phone or its accessories.
- Do not use harsh chemicals, cleaning solvents, or aerosols to clean the phone or its accessories.
- Do not paint your phone or its accessories.
- Do not attempt to disassemble your phone or its

- accessories. Only authorized personnel can do so.
- Do not place your phone inside or near heating equipment or high-pressure containers, such as water heaters, microwave ovens, or hot cooking utensils.
   Otherwise, your phone may be damaged.
- Please check local regulations for disposal of electronic products.
- Do not carry your phone in your back pocket as it could break when you sit down.

## **Battery Safety**

- Using ZTE-unapproved or incompatible battery, charger or power adapter may damage your device, shorten its lifespan or cause a fire, explosion or other hazards.
- The recommended operating temperatures are 0 °C to 35 °C and the storage temperatures are -20 °C to +45 °C. Extreme temperatures can damage the device and reduce the charging capacity and lifespan of your device and battery.
- Do not place the device or the battery in or near heating equipment, such as microwave ovens, stoves or radiators. Keep the device and the battery away from excessive heat and direct sunlight. If not, the device or the battery may overheat and cause explosion or fire.
- · Please disconnect the charger when the battery is fully

- charged. Overcharging may shorten the battery life.
- Do not short-circuit the battery, as this can cause excessive heat and fire.
- Do not throw the battery into a fire to avoid explosion.
- Do not disassemble, squeeze or puncture the battery, as this can cause explosion or fire.
- When not using the battery for a long period, please charge the battery about half then remove the battery from your device and store it in a cool dry place.
- If the battery damages or shows signs of swelling or leakage, please stop use immediately and contact ZTE or ZTE authorized service provider for replacement.
- Return the worn-out battery to the provider or put it in the designated recycle place. Do not put it in household waste.
- There is a risk of explosion if the wrong battery model is replaced.

# WARNING!

If the battery is broken, you should avoid contact with the contents inside. If they contaminate the skin, immediately rinse with plenty of water and seek medical help when necessary.

## **Small Children**

Do not leave your phone and its accessories within the reach of small children or allow them to play with it. They could hurt themselves or others, or could accidentally damage the phone.

Your phone contains small parts with sharp edges that may cause an injury or may become detached and create a choking hazard.

# Demagnetization

To avoid the risk of demagnetization, do not allow electronic devices or magnetic media close to your phone for a long time.

# Electrostatic Discharge (ESD)

Do not touch the metallic connectors of the nano-SIM card and the microSDXC card.

### Antenna

Do not touch the antenna unnecessarily.

### Normal Use Position

When placing or receiving a phone call, hold your phone to your ear, with the bottom towards your mouth.

# **Airbags**

Do not place a phone in the area over an airbag or in the airbag deployment area, as an airbag inflates with great force and serious injury could result. Store the phone in a safe and secure area before driving your vehicle.

#### Seizures/ Blackouts

The phone can produce a bright or flashing light. A small percentage of people may be susceptible to blackouts or seizures (even if they have never had one before) when exposed to flashing lights or light patterns such as when playing games or watching videos. If you have experienced seizures or blackouts or have a family history of such occurrences, please consult a physician. To reduce the risk of blackouts or seizures, use your phone in a well-lit room and take frequent breaks.

# Repetitive Strain Injuries

To minimize the risk of Repetitive Strain Injury (RSI) when texting or playing games with your phone:

- Do not grip the phone too tightly.
- · Press the buttons lightly.
- Use the special features which are designed to minimize the times of pressing buttons, such as Message Templates and Predictive Text.

· Take frequent breaks to stretch and relax.

## Emergency Calls

This phone, like any other wireless phone, operates using radio signals, which cannot guarantee connection in all conditions. Therefore, you must never rely solely on any wireless phone for emergency communications.

### **Loud Noise**

This phone is capable of producing loud noises, which may damage your hearing. Turn down the volume before using headphones, Bluetooth headsets or other audio devices.

# Phone Heating

Your phone may become warm during charging and during normal use.

# **Electrical Safety**

#### Accessories

Use only approved accessories.

Do not connect with incompatible products or accessories.

Take care not to touch or allow metal objects, such as coins or key rings, to contact or short-circuit the charging jack.

Never puncture the surface of the phone with sharp objects.

## Connection to Vehicles

Seek professional advice when connecting a phone interface to the vehicle electrical system.

## **Faulty and Damaged Products**

Do not attempt to disassemble the phone or its accessories.

Only qualified personnel can service or repair the phone or its accessories.

If your phone (or its accessories) has been submerged in water, punctured, or subjected to a severe fall, do not use it until you have taken it to be checked at an authorized service center.

# Radio Frequency Interference

## **General Statement on Interference**

Care must be taken when using the phone in close proximity to personal medical devices, such as pacemakers and hearing aids.

Please consult your doctor and the device manufacturers to determine if the operation of your phone may interfere with the operation of your medical devices.

The SAR result for this device is published on ztemobiles.com.au

#### **Pacemakers**

Pacemaker manufacturers recommend that a minimum separation of 15 cm (6 inches) be maintained between a mobile phone and a pacemaker to avoid potential interference with the pacemaker. To achieve this, use the phone on the opposite ear to your pacemaker and do not carry it in a breast pocket.

# **Hearing Aids**

People with hearing aids or other cochlear implants may experience interfering noises when using wireless devices or when one is nearby.

The level of interference will depend on the type of hearing device and the distance from the interference source. Increasing the separation between them may reduce the interference. You may also consult your hearing aid manufacturer to discuss alternatives.

# **Medical Equipment**

Turn off your wireless device when you are requested to do so in hospitals, clinics or healthcare facilities. These requests are designed to prevent possible interference with sensitive medical equipment.

### **Aircraft**

Switch off your wireless device whenever you are instructed to do so by airport or airline staff.

Consult the airline staff about the use of wireless devices onboard the aircraft and enable airplane mode of your phone when boarding an aircraft.

### Interference in Vehicles

Please note that because of possible interference to electronic equipment, some vehicle manufacturers forbid the use of mobile phones in their vehicles unless a handsfree kit with an external antenna is included in the installation.

# **Explosive Environments**

# Gas Stations and Explosive Atmospheres

In locations with potentially explosive atmospheres, obey all posted signs to turn off wireless devices such as your phone or other radio equipment.

Areas with potentially explosive atmospheres include fuelling areas, below decks on boats, fuel or chemical transfer or storage facilities, and areas where the air contains chemicals or particles, such as grain, dust, or metal powders.

# **Blasting Caps and Areas**

Power off your mobile phone or wireless device when in a blasting area or in areas where signs are posted to power off "two-way radios" or "electronic devices" to avoid interfering with blasting operations.

# **Technical Specifications**

| Size and Weight  |                | 146.3 x 70.6 x 9.55 mm. 160g with battery                                                                                         |
|------------------|----------------|----------------------------------------------------------------------------------------------------|
| Networks         |                | 4G LTE Band 1, 3, 7, 8, 28<br>LTE Data Rates: 300M Down / 50M Up<br>3G UMTS 850, 2100 MHz. HSPA+ 42Mbps data<br>2G 900, 1800 MHz. |
| Display          |                | 5.45" HD, 1440 x 720p, Capacitive touch.                                                                                          |
| Camera           |                | 8MP Rear, 5MP Front. Both with flash.                                                                                             |
| CPU & Memory     |                | 2.0GHz Quad Core CPU with 2GB RAM.<br>16GB ROM with approx. 10GB user space.<br>Expandable storage microSD(HC)™ up to 256GB       |
| Operating system |                | Android Version 9                                                                                                    |
| Battery          | Capacity       | 2600mAh Li-ion user replaceable                                                                                                   |
|                  | Charge<br>Time | 3-4 hrs with AC Charger                                                                                                    |
|                  | Standby        | Up to 450 hours (subject to network)                                                                                              |
|                  | Talk time      | Up to 7 hours (subject to network)                                                                                                |

| Connectivity | Bluetooth 4.2, Wi-Fi 802.11b/g/n, 3.5mm jack<br>NAHJ, micro USB |
|--------------|-----------------------------------------------------------------|
| SIM Card     | Nano SIM, 4FF format.                                           |

# **CE Caution**

# **Battery Caution**

Risk of explosion if battery is replaced by an incorrect type. Dispose of used batteries according to the instructions.

## **USB Port**

This product shall only be connected to a USB interface of version USB 2.0.

# **Proper Use**

As described in this guide, your device can be used only in right location. If possible, please do not touch the antenna area on your device.

Do not expose your device to extreme temperatures lower than - 10 °C and higher than + 45 °C.

# **Disposal of Your Old Appliance**

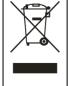

- When this crossed-out wheeled bin symbol is attached to a product, it means the product is covered by the European Directive 2012/19/EU.
- All electrical and electronic products should be disposed of separately from the municipal waste stream via designated collection facilities appointed by the government or the local authorities.
- The correct disposal of your old appliance will help prevent potential negative consequences for the environment and human health.

For this product's recycling information based on WEEE directive, please send an e-mail to weee@zte.com.cn

**For Australia** — please dispose of your old phone in any Mobile Muster collection station which are in all Telstra, Officeworks and other phone provider stores.